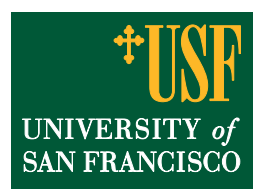

## **Student Consent to Release Information**

*Students who wish to authorize the University to release their records to specified third‐parties should complete the Student Consent to Release Information form online in USFconnect.*

## **Instructions for students completing the form:**

- 1. Log into USFconnect. Click on the Student tab, and then click on the 'Click Here' button in the Student Self Service channel.
- 2. Under the Personal Information tab, click on the Student Consent to Release Information link.

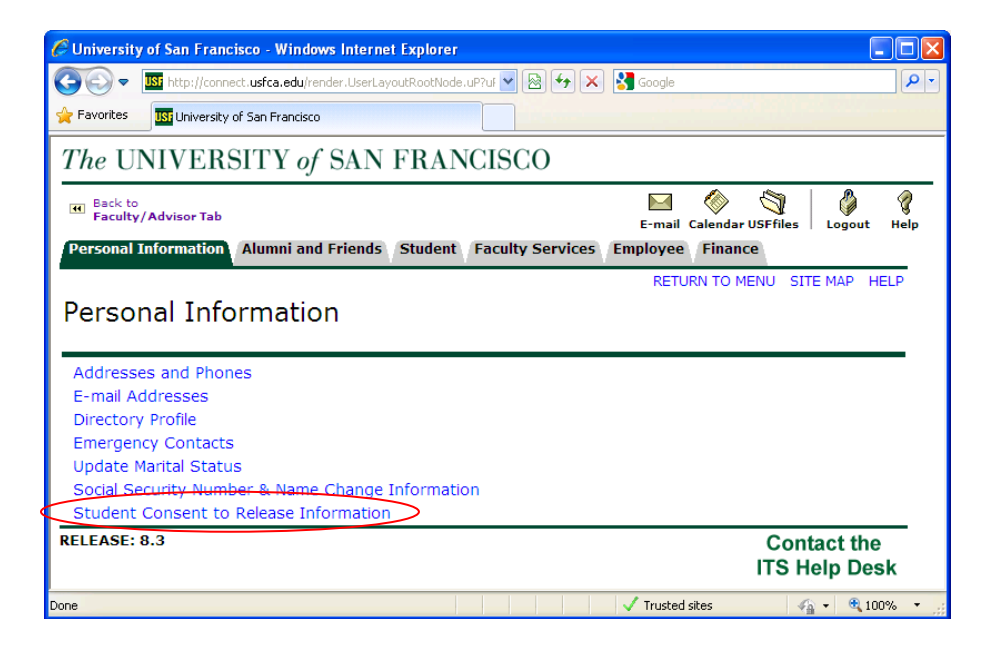

3. To add a new authorized user, click on the New Contact link.

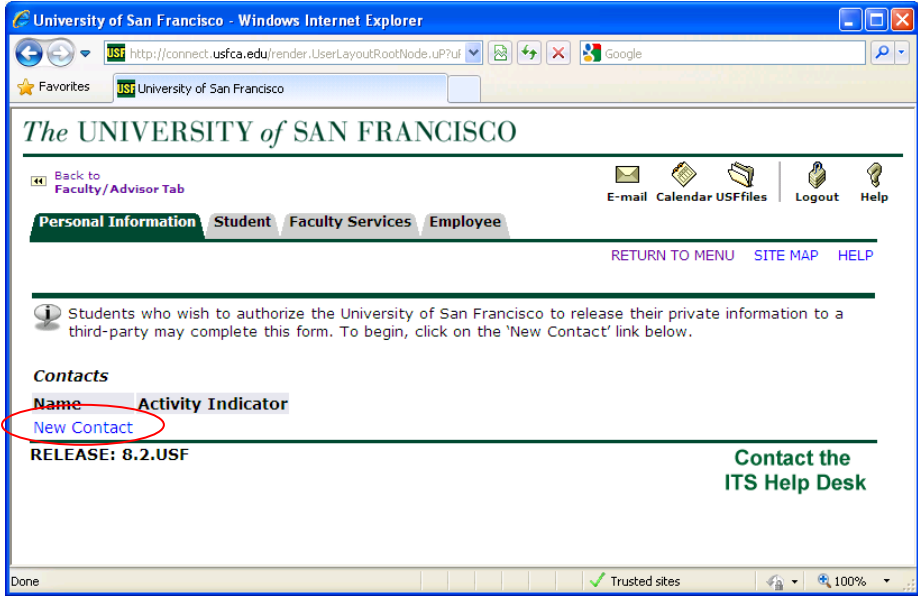

4. The student should then fill out the personal information of the individual they authorize to view their records, and specify the types of records that may be released.

To complete the authorization process, the student must click 'I agree' and then click the Submit button.

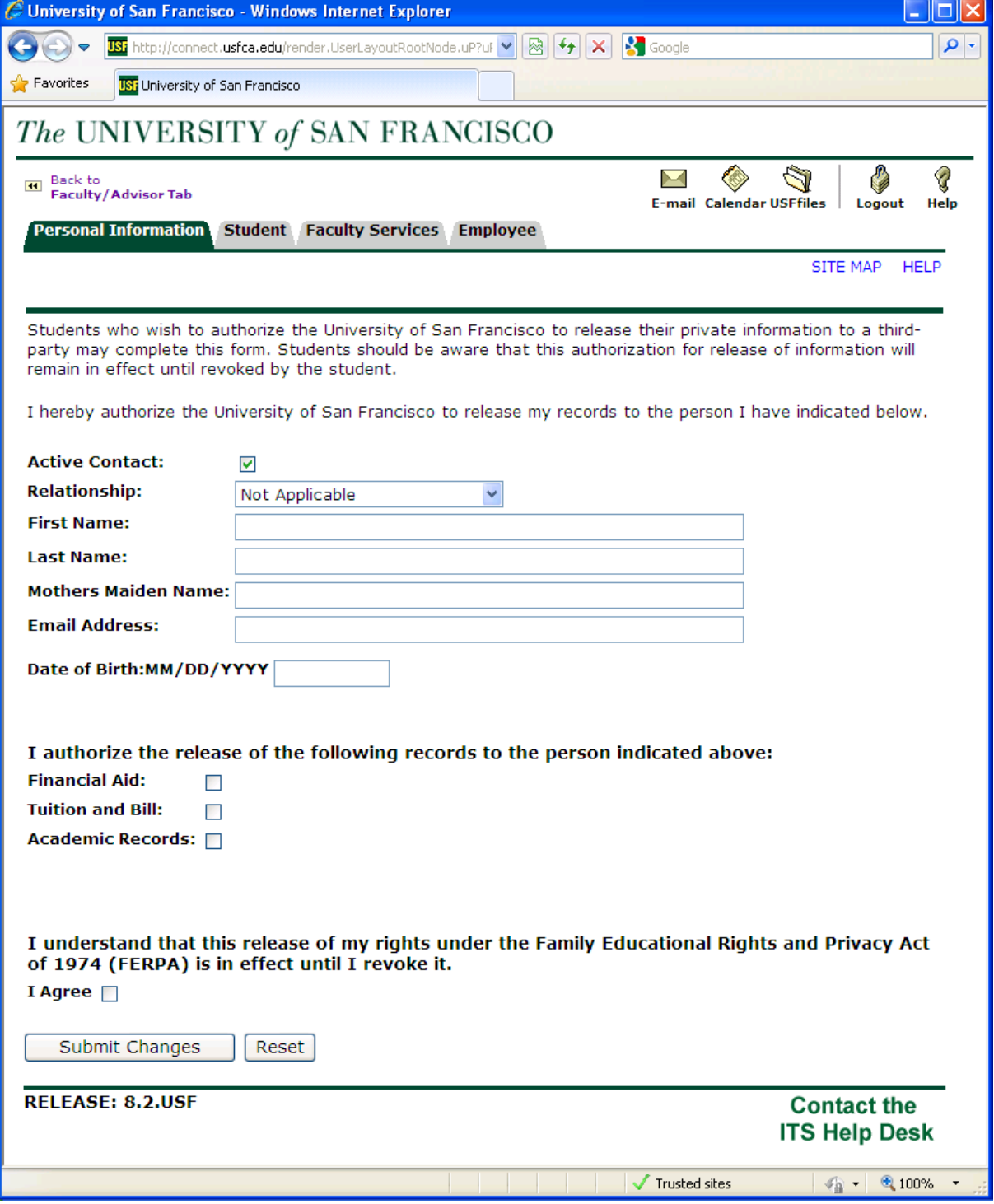

As soon as the form is submitted, the authorization will be in effect immediately.

5. After a new authorized individual has been added, a student may choose to remove that authorization. To do so, the student should click on the authorized person's name in the Contact List.

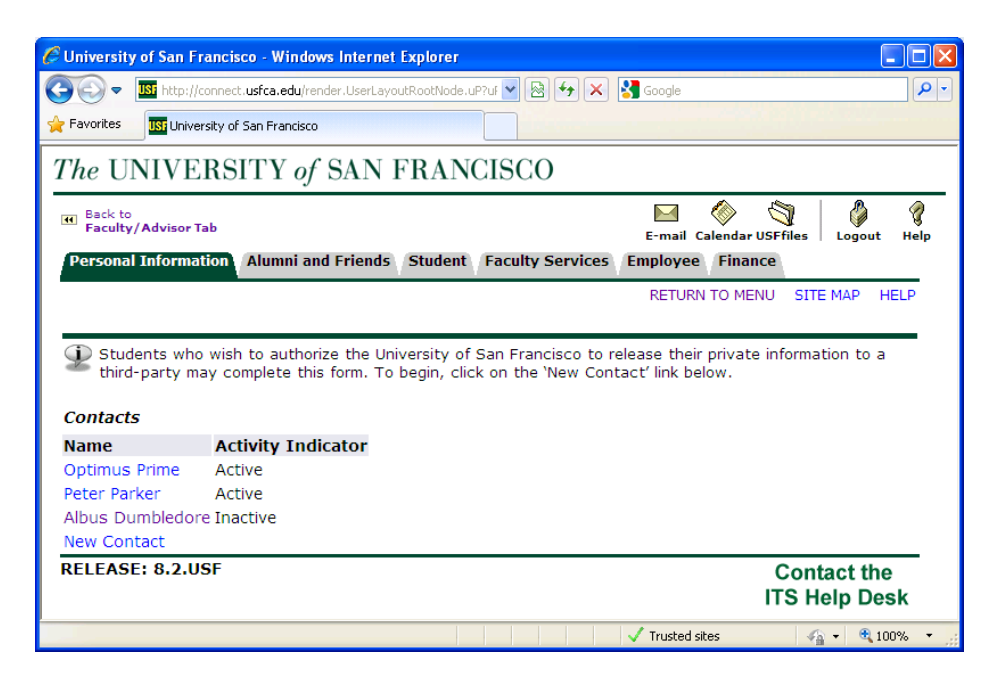

6. After clicking on the name of the person, the student should uncheck the Activate box and then click Submit to save the changes.

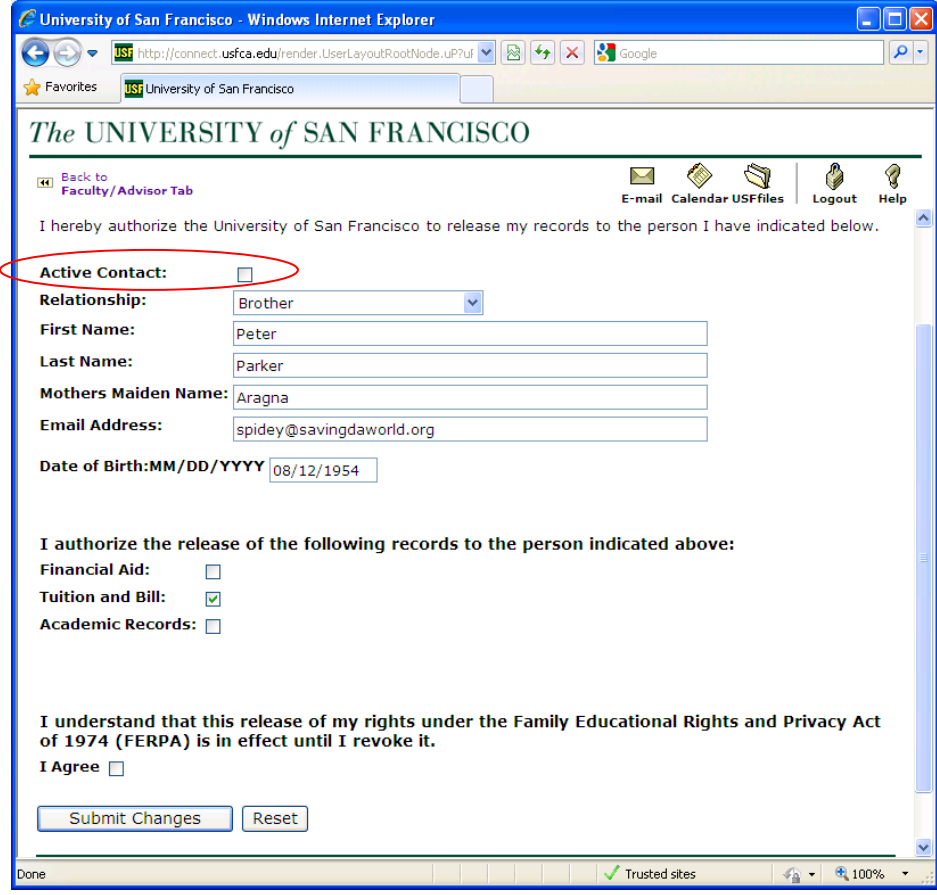